## JW-CAD で画像を挿入したい

## ※手順方法

1. ツールバー [文字] (又はメニュー「作図|文字」) を選択します。

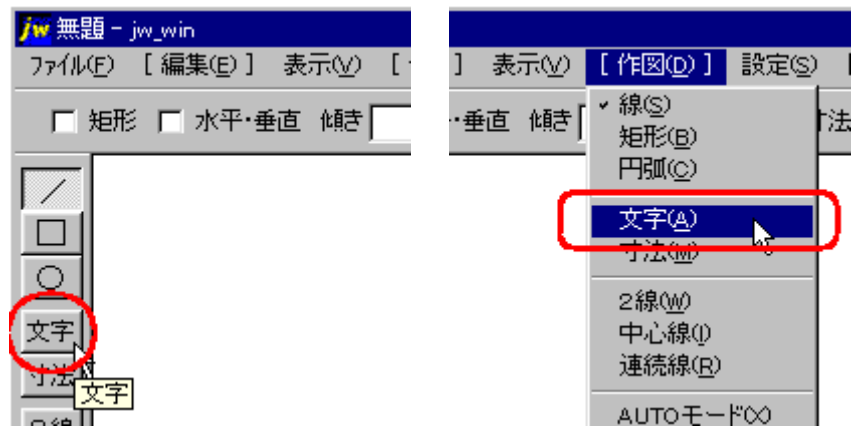

2. コントロールバー [文読] をクリックします。

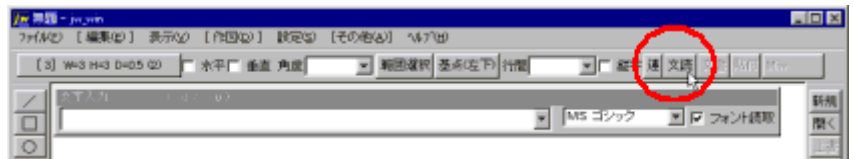

3. 画像ファイルが入っている場所を指定し、<mark>ファイルの種類を Bitmap</mark>にします。

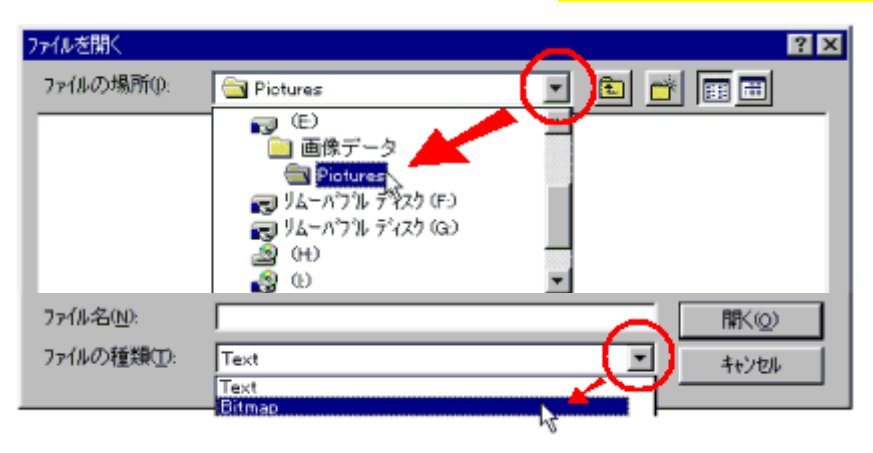

4. 貼り付けたい画像ファイルをクリックし、<mark>開く</mark>をクリックします。

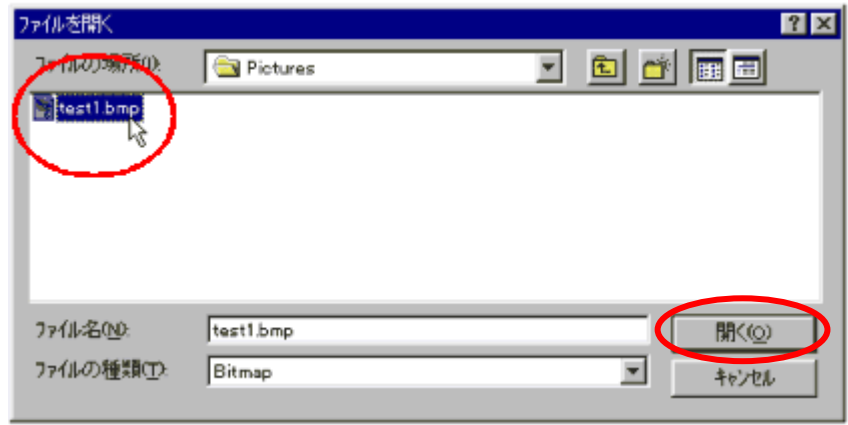

5. ステータスバーに<mark>《文字読込》の基準点を指示してください</mark>と表示されますので、画像ファイルを

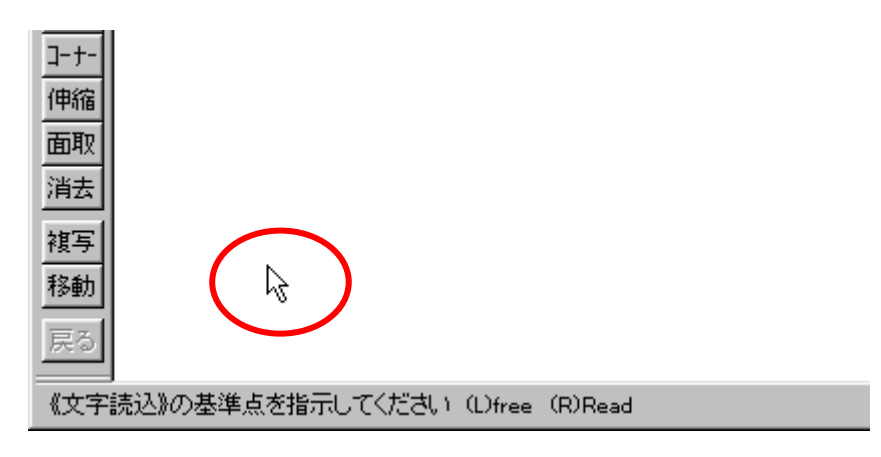

貼り付ける場所(画像の左下点)をマウス指定して下さい。

6. 指定した場所に画像ファイルが貼り付けられます。

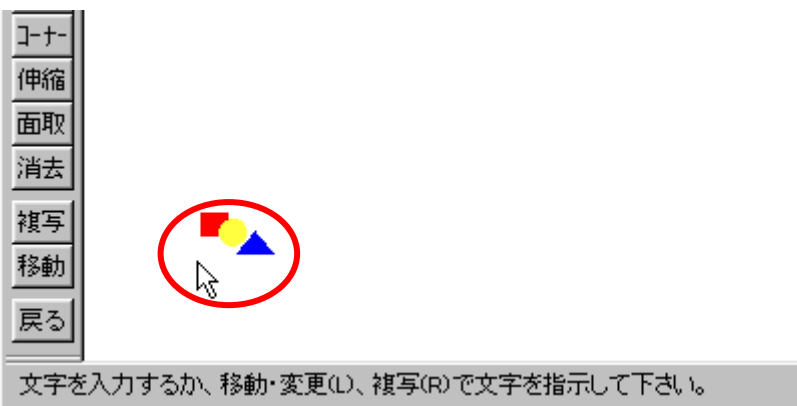

※ Bitmap 形式の画像のみ挿入できます。

JPEG やGIF 形式の画像を挿入されたい場合はBitmap 形式に変換するか、プラグインファイルが 必要となります。